## PCA-DAV2/PCA-DAVP 旧ドライバのアンインストール手順

PCA-DAV2/PCA-DAVP の最新版ドライバをインストールする前に旧ドライバのアンインストールを以下の手順で行って ください。

1. [コントロールパネル]の[プログラム]にある[プログラムのアンインストール](1)をクリックします。

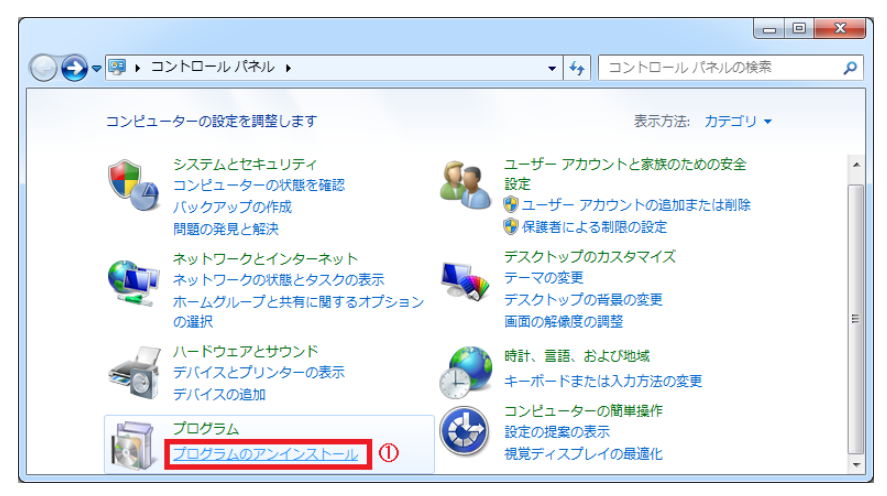

2. [プログラムと機能]にて『USB Video/Audio Device Driver』(2)をクリックし選択状態して「アンインストールと変更」(3)) をクリックします。

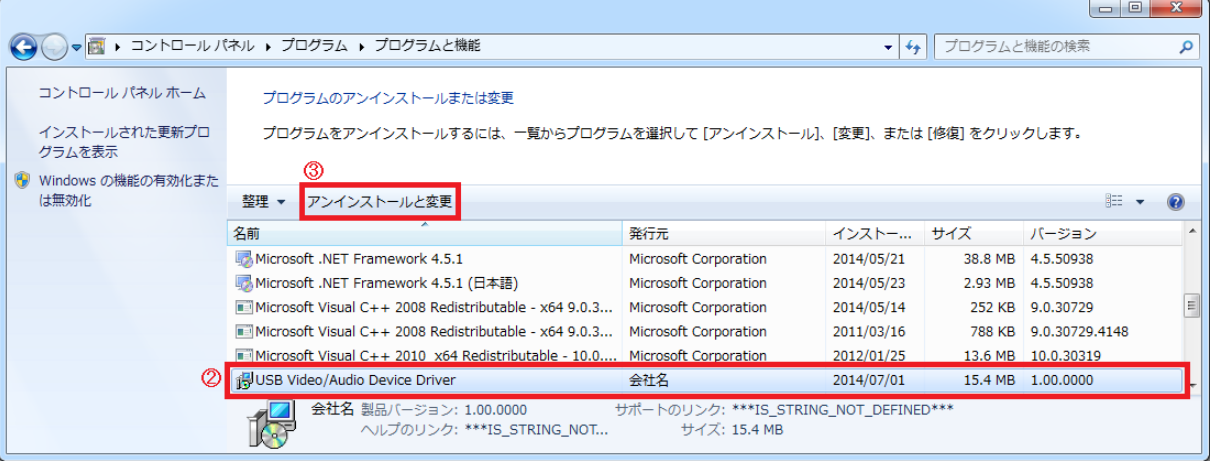

3.InstallShield が起動しますので《削除》(④)にチェックが入っているのを確認し【次へ】(⑤)ボタンをクリックしてください。

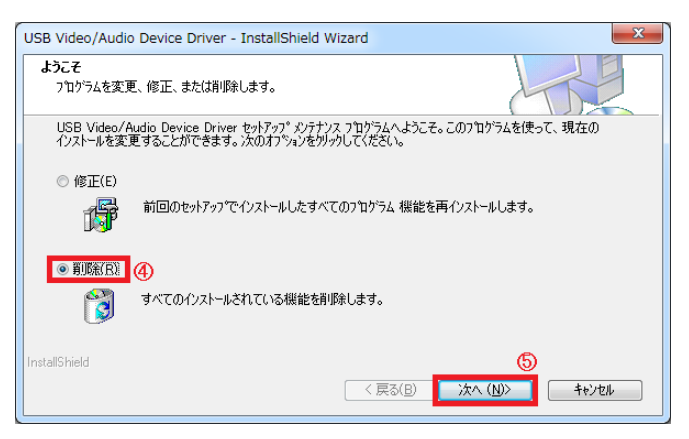

4. 確認のダイアログが表示されますので【はい】(6)ボタンをクリックしてください。

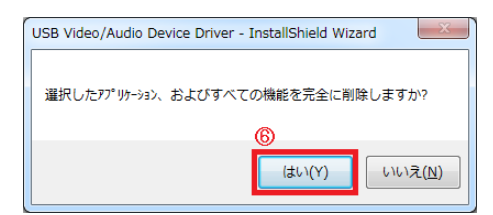

5. アンインストール作業が行われ、アンインストール完了の画面が表示されますので【完了】(7)ボタンをクリックしてくだ さい。

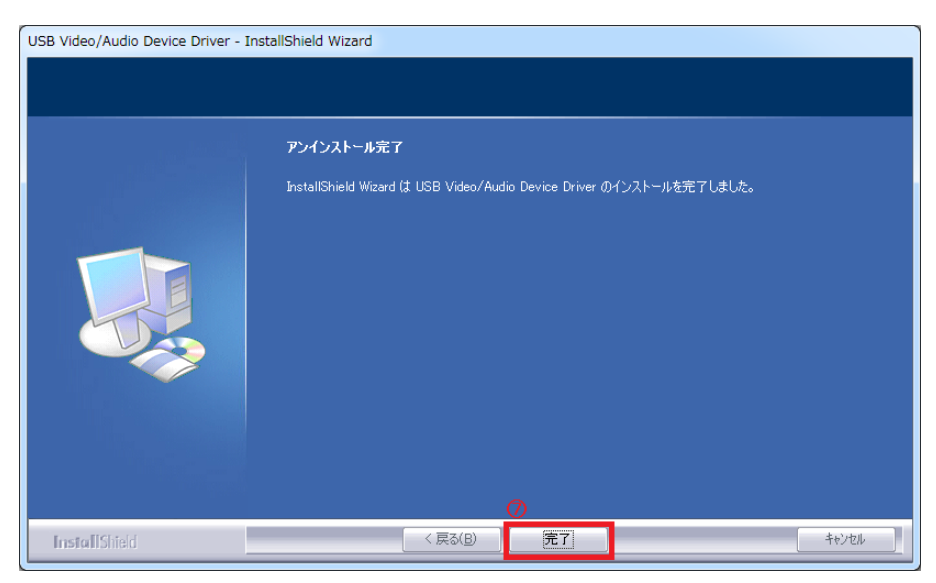

最期に InstallShiled Wizard の完了画面が表示されますので《はい、今すぐコンピューターを再起動します。》(⑧)にチェッ クが入っているのを確認し【完了】(⑨)ボタンをクリックしてください。

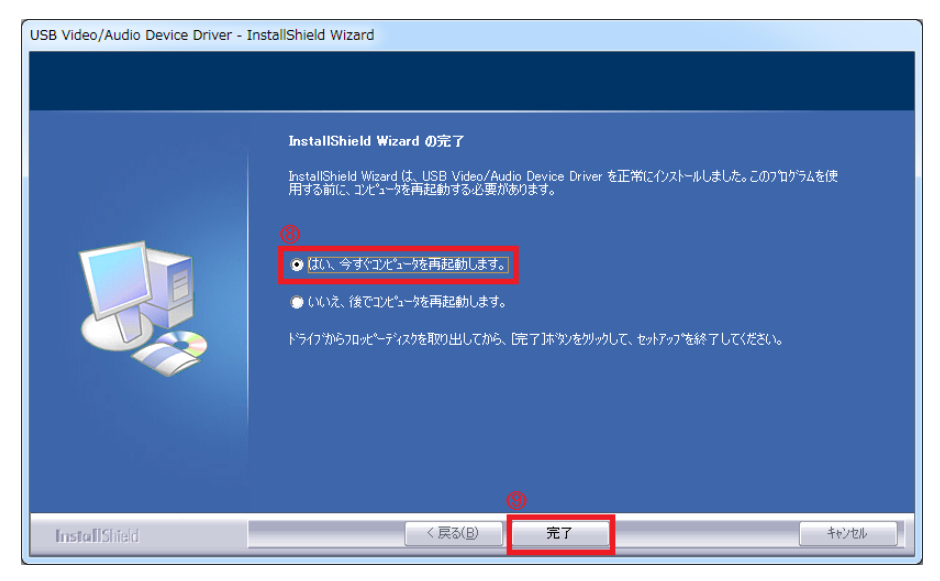

以上で完了です。